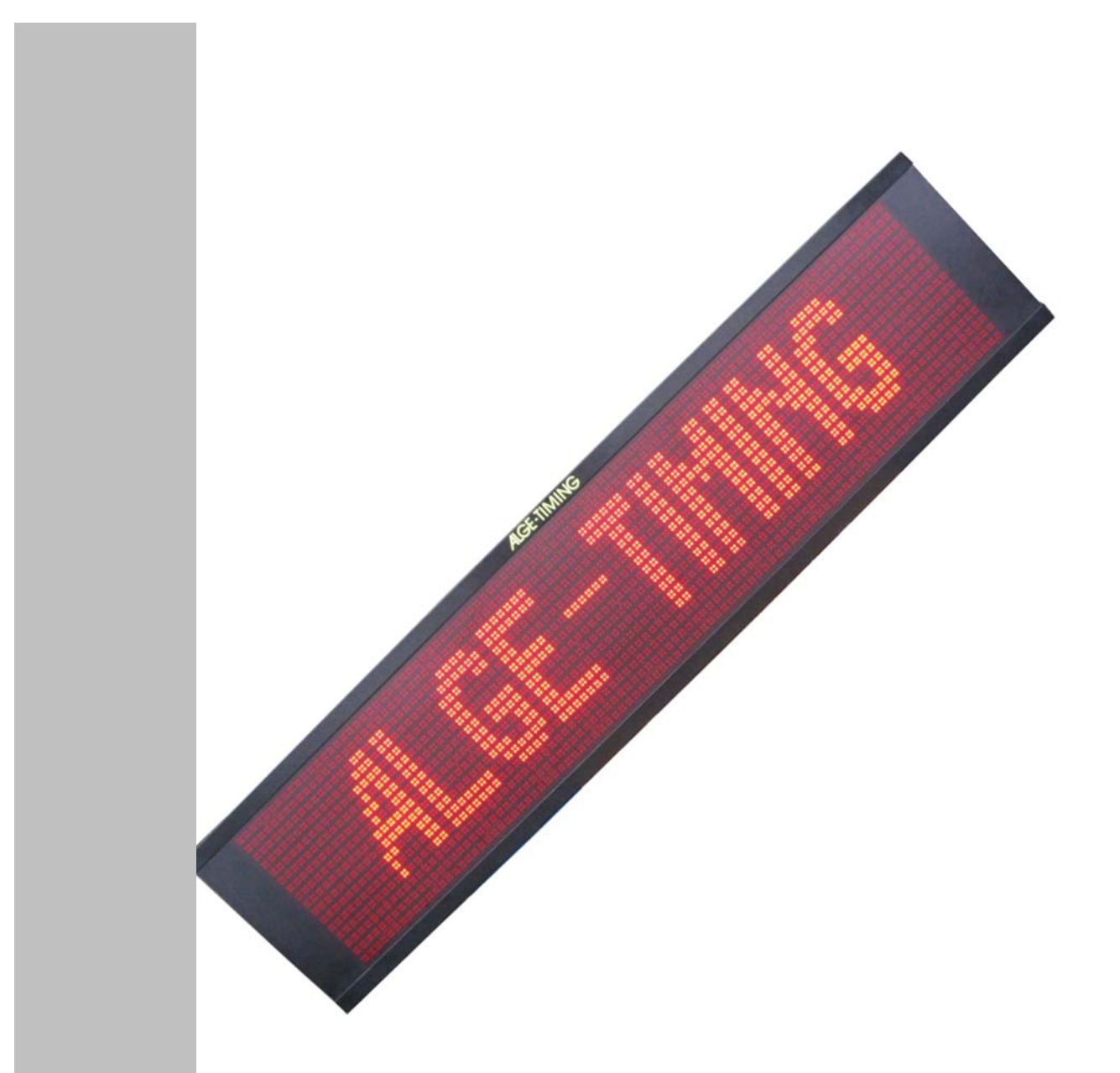

V140227

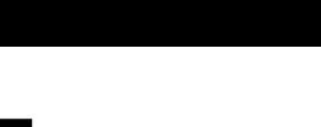

**Manual** 

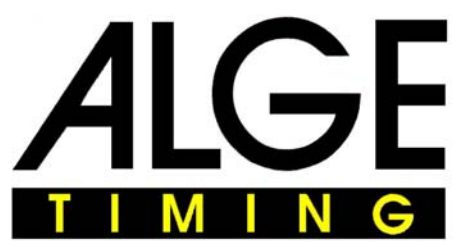

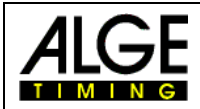

#### **Important Information**

#### **General**

Before using your ALGE-TIMING device read the complete manual carefully. It is part of the device and contains important information about installation, safety and its intended use. This manual cannot cover all conceivable applications. For further information or in case of problems that are mentioned not at all or not sufficiently detailed, please contact your **ALGE-TIMING** representative. You can find contact details on our homepage [www.alge-timing.com](http://www.alge-timing.com/)

#### **Safety**

Apart from the information of this manual all general safety and accident prevention regulations of the legislator must be taken into account.

The device must only be used by trained persons. The setting-up and installation must only be executed according to the manufacturer's data.

#### **Intended Use**

The device must only be used for its intended applications. Technical modifications and any misuse are prohibited because of the risks involved! ALGE-TIMING is not liable for damages that are caused by improper use or incorrect operation.

#### **Power supply**

The stated voltage on the type plate must correspond to voltage of the power source. Check all connections and plugs before usage. Damaged connection wires must be replaced immediately by an authorized electrician. The device must only be connected to an electric supply that has been installed by an electrician according to IEC 60364-1. Never touch the mains plug with wet hands! Never touch live parts!

#### **Cleaning**

Please clean the outside of the device only with a smooth cloth. Detergents can cause damage. Never submerge in water, never open or clean with wet cloth. The cleaning must not be carried out by hose or high-pressure (risk of short circuits or other damage).

#### **Liability Limitations**

All technical information, data and information for installation and operation correspond to the latest status at time of printing and are made in all conscience considering our past experience and knowledge. Information, pictures and description do not entitle to base any claims. The manufacturer is not liable for damage due to failure to observe the manual, improper use, incorrect repairs, technical modifications, use of unauthorized spare parts. Translations are made in all conscience. We assume no liability for translation mistakes, even if the translation is carried out by us or on our behalf.

#### **Disposal**

If a label is placed on the device showing a crossed out dustbin on wheels (see drawing), the European directive 2002/96/EG applies for this device.

Please get informed about the applicable regulations for separate collection of electrical and electronical waste in your country and do not dispose of the old devices as household waste. Correct disposal of old equipment protects the environment and humans against negative consequences!

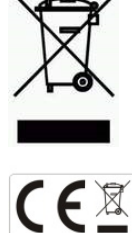

#### **Copyright by** ALGE-TIMING **GmbH**

All rights reserved. Any duplication, either in full or in part, requires the prior written consent of the copyright holder.

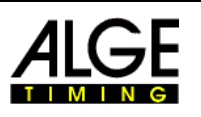

### <span id="page-2-0"></span>**Declaration of Conformity**

We declare that the following products comply with the requirements of the listed standards. Parts that we use in the product are CE certificated by the manufacturers and ALGE-TIMING GmbH does not change them.

#### We, ALGE-TIMING **GmbH Rotkreuzstrasse 39 A-6890 Lustenau**

Declare under our sole responsibility, that the display board:

# **D-RTNM**

and its models of the series P1V1, P1V2, P1V3, P3, P4, P7 and P12 is in conformity with the following standard(s) or other normative documents(s):

- Safety: IEC 60950:1999 / EN 60950:2000 EN 60335-1:2002 + A11:2004 + A1:2004 + A12:2006 + A2:2006
- EMC: EN55022:2006+A1:2007 EN55024:1998+A1:2001+A2:2003 EN61000 3-2:2006 EN61000 3-3:1995+A1:2001+A2:2005

#### **Additional Information:**

The product herewith complies with the requirements of the Low Voltage Directive 73/23/EEC, also the EMC Directive 2004/108EG and accordingly carries the CE-marking.

Lustenau, 30.11.2010 ALGE-TIMING GmbH

Albert Vetter

 Albert Vetter (General Manager)

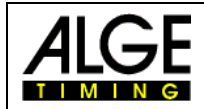

# **Table of Content**

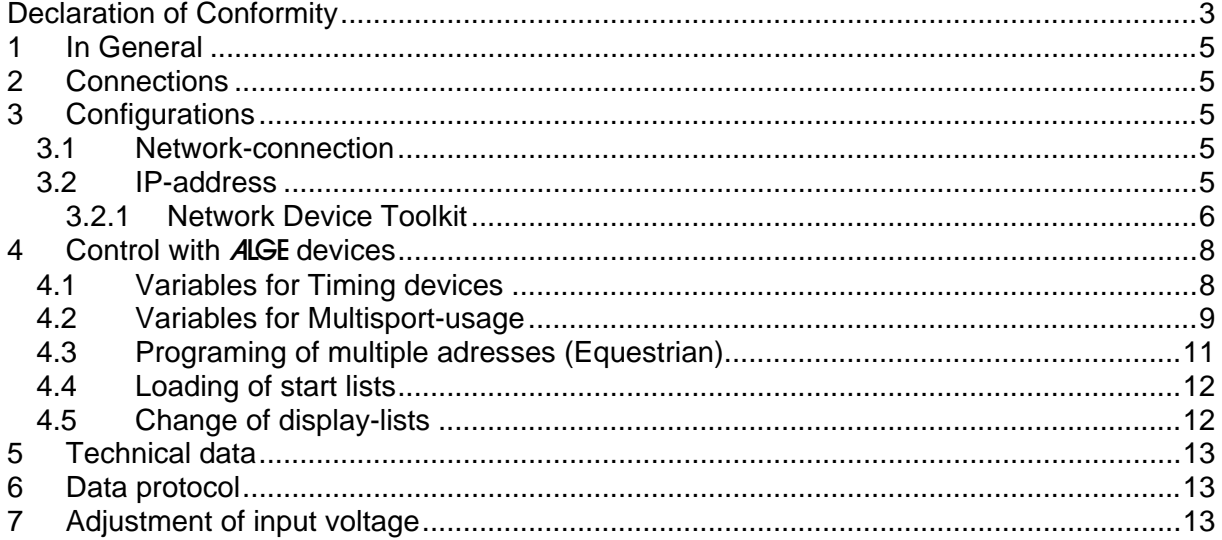

**Copyright by:** 

**ALGE-TIMING GmbH** Rotkreuzstrasse 39 A-6890 Lustenau Telefon: +43 5577-85966 Fax: +43 5577-85966-4 e-Mail: office@alge-timing.com Internet: http://www.alge-timing.com **Version: 140227** 

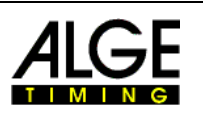

#### *Subject to changes.*

## <span id="page-4-0"></span>**1 In General**

This manual applies for all D-IDxx, D-RTNMxx and D-GDxx LED-Matrix display systems. Between all of these diplay systems the only differences are at the pixel spacings and the resolution.

### **2 Connections**

<span id="page-4-1"></span>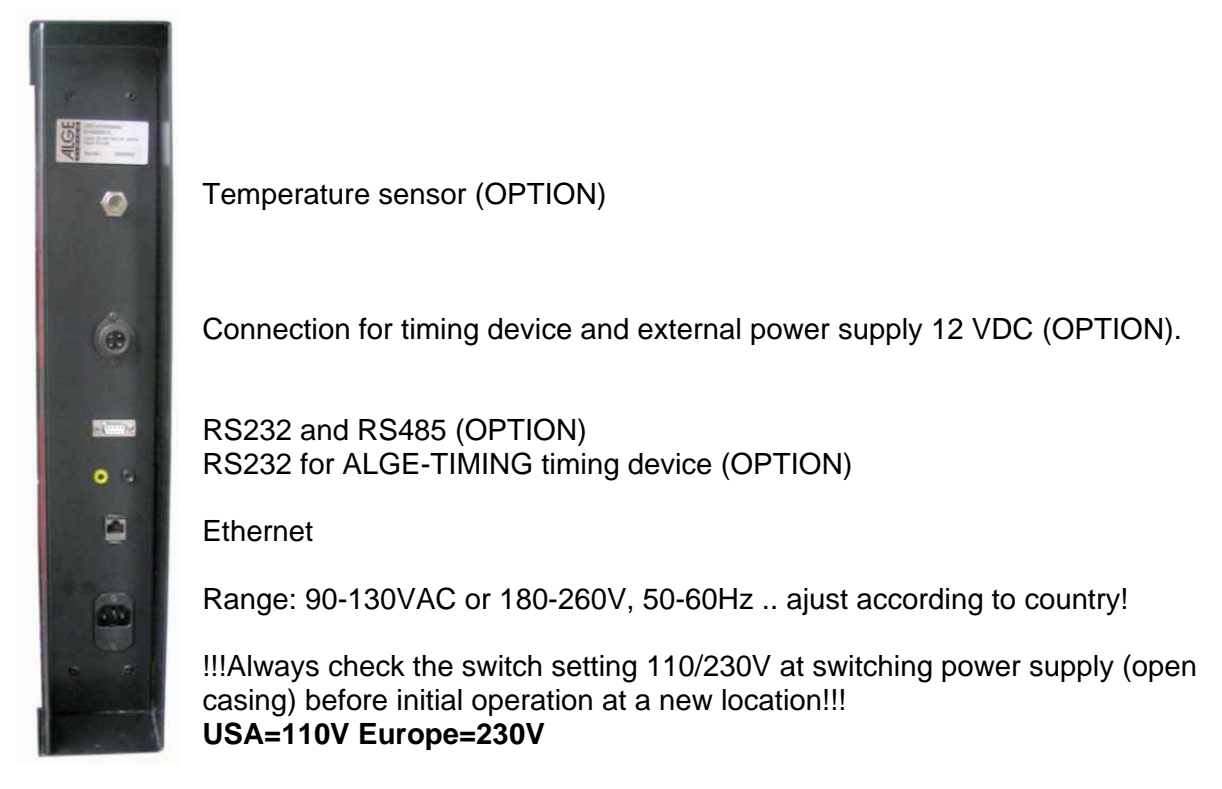

# <span id="page-4-2"></span>**3 Configurations**

All LED-fullmatrix-displayboard of type D-xxx will be configured with the PC-Software DisplayStudio. Please refer to the separate manual for this DisplayStudio software.

### <span id="page-4-3"></span>*3.1 Network-connection*

Together with your D-xxx displayboard, a "Cross-Patch" network-cable is provided. This enables a direct connection between control-computer and displayboard. In case that the displayboard is used in a network with hubs and switches, you have to use a simple networkcable (straight) instead of the "Cross-Patch" cable.

### <span id="page-4-4"></span>*3.2 IP-address*

IP-addresses enable a logic addressing of devices (hosts) in IP-networks like e.g. the internet. One host possesses at least one unique IP-address. An IP-address of IP version 4 normally appears as a series of four figures between 0 and 255, while each will be separated by a dot, e.g. 192.168.0.34 or 127.0.0.1.

Every used device within a network must possess an own unique IP-address!

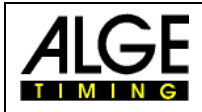

This means that there are at most  $2^{32}$  possibilities (4.3 billion addresses!).

D-xxx displayboards must receive an appropriate IP-address for communication with the PC-Software DisplayStudio. Also the computer at which DisplayStudio is installed must be configured correctly.

In order to configure an IP-address of a D-xxx displayboard in a non-configured network, a special cofiguration-software is installed together with the installation of DisplayStudio.

At point 3.2.1 you can find a description for adjusting an IP-address with the help of Network Device Toolkit.

#### <span id="page-5-0"></span>**3.2.1 Network Device Toolkit**

This program serves for basic adjustments like setting the IP-address at your displayboard D-xxx.

Below we describe how an IP-address of a displayboard can be arranged for its network. If you use a network with more than 2 user, these settings should be managed by a system administrator.

- Connect displayboard D-xxx with provided "Cross-Patch" to the computer and switch on both devices.
- Start PC-Software programs ALGE-TIMING DisplayStudio Network Device **Toolkit**

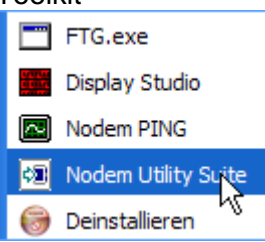

Afterwards click button "Search" in the program.

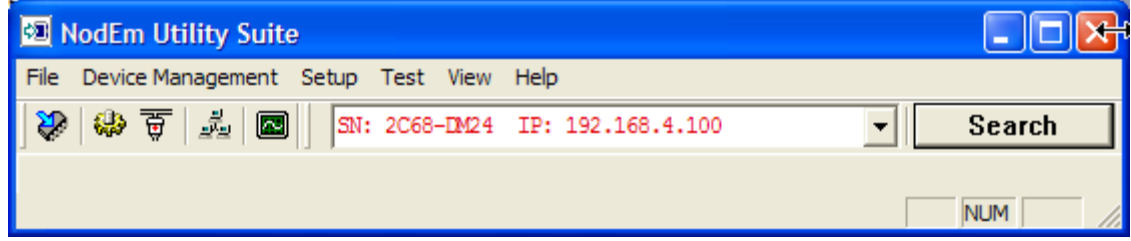

 If the IP-address appears in red like in the example above, you have to change the address. If several IP-addresses are found, several displayboards are connected to the network. The displayboards can be distinguished from each other by the figures in front of the IP-address. This is the internal unique serial number.

For this click on button

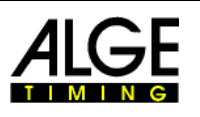

Configuration window to set the local IP-address for displayboard D-xxx opens.

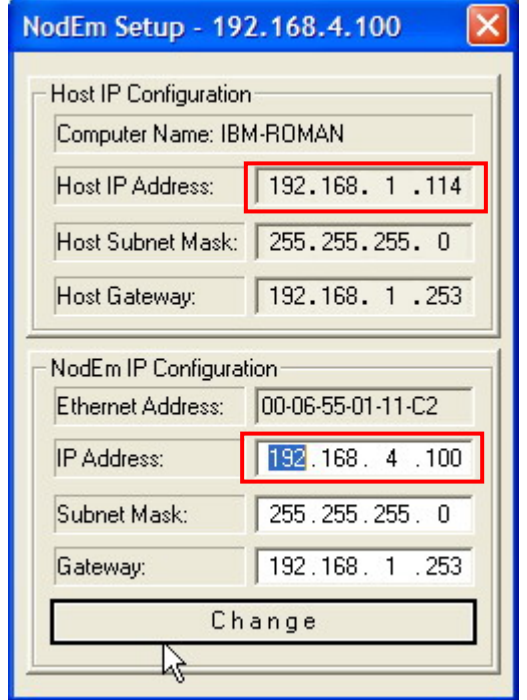

IP-address of the computer

Net mask, only filters suitable addresses. In the example, the first 3 figures of all connected computers must correspond if the network is to work (192.168.1.xxx)

Present IP-address of displayboard.

Present net mask.

Present adjusted gateway.

**Remarks for red framed boxes:** here the first three lines of figures have to correspond in order to guarantee a communication between computer and display board! (In the above example the figure 4 would have to be replaced by a 1 in the lower red framed box so that the first three lines of figures correspond with those in the upper box. Click on Change – the formerly red figure should now be black.)

 You have to change the IP-addresses as mentioned below so that the displayboard can communicate with the computer.

ATTENTION!: You should never use the addresses xxx.xxx.xxx.1 or xxx.xxx.xxx.255, since these IP-addresses were formerly used for special network applications. We cannot guarantee that these addresses will work properly!

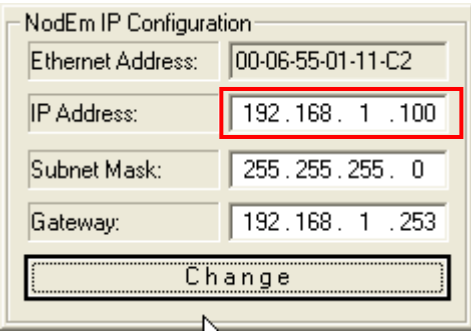

• After activating the button "Change", the IP-address in the search window of Network Device Toolkit will turn black. Now you have an operating network.

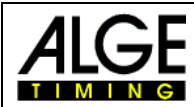

**IMPORTANT!** With WindowsXP, Sevicepack2, the communication via netwerk must be released at the first start of the application.

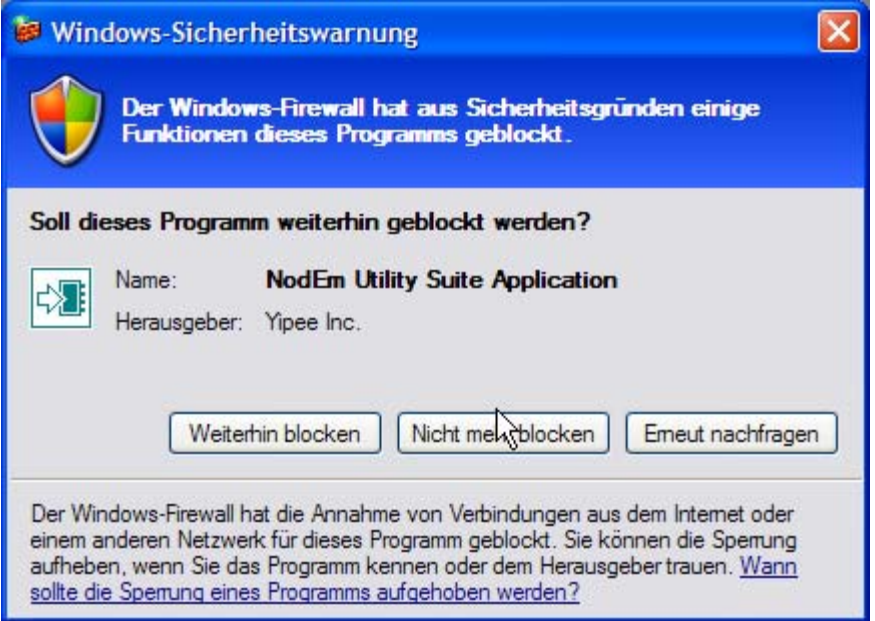

If you fail to do so, Network Device Toolkit and DisplayStudio cannot communicate with the displayboard!!

This release can also be subsequently set at your computer. At "System control" – "Safety center" – "Window-Firewall" you can adjust the necessary changes. Please also refer to the manual of your operation system!

# <span id="page-7-0"></span>**4 Control with** ALGE **devices**

The D-RTNM display-systems possess an internal storage and an interface which allow timing devices as TDC8001, Timy or Multisport console D-CKN to change lists and to display running times, scores, fouls, start numbers, ranks and names to the start numbers. The layout of the displayboard can be programmed freely with the help of variables.

The below described variables are added as text to a list and will then show the requested data at the corresponding positions.

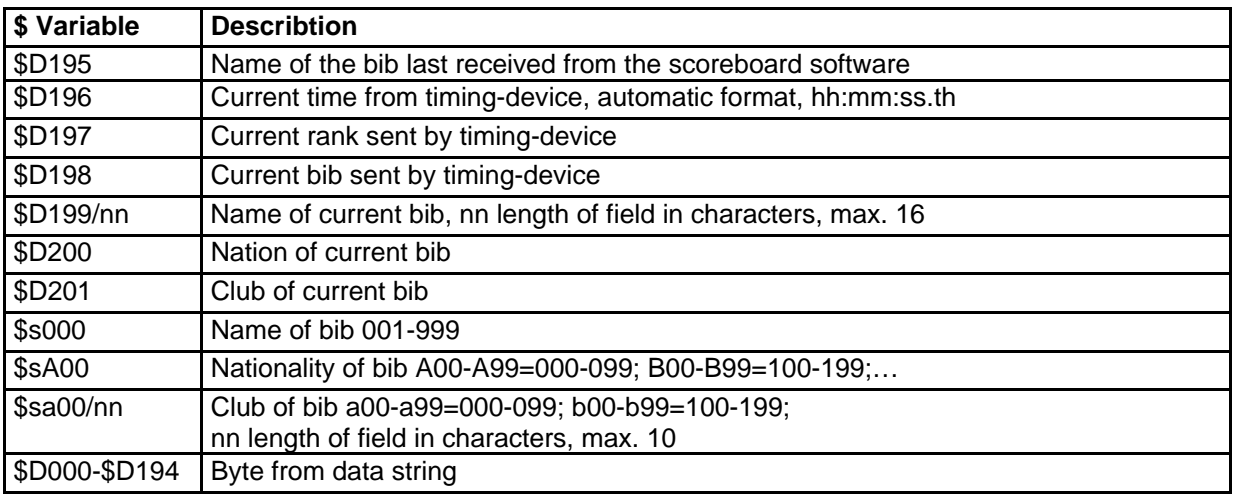

#### <span id="page-7-1"></span>*4.1 Variables for Timing devices*

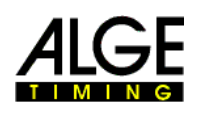

Example:

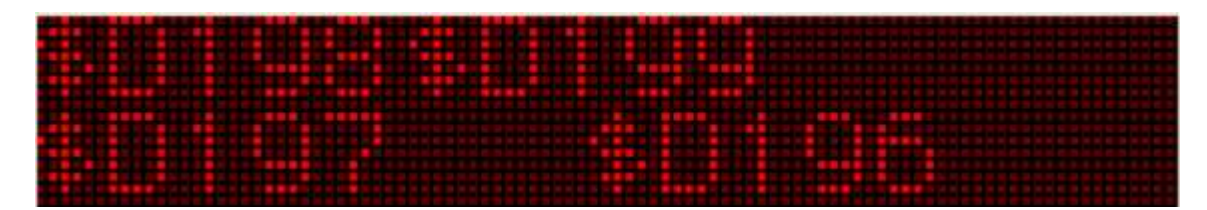

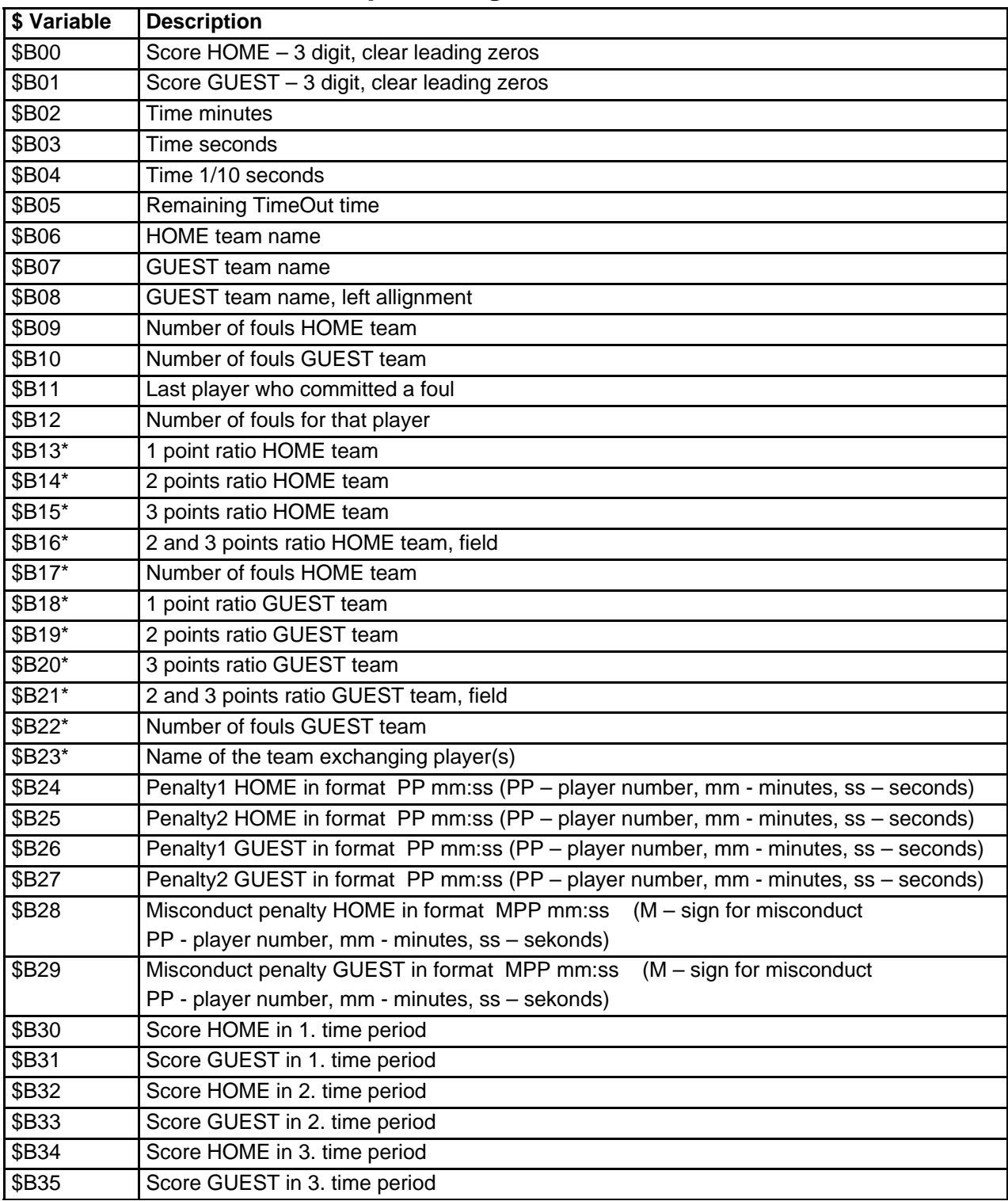

# <span id="page-8-0"></span>*4.2 Variables for Multisport-usage*

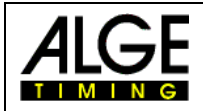

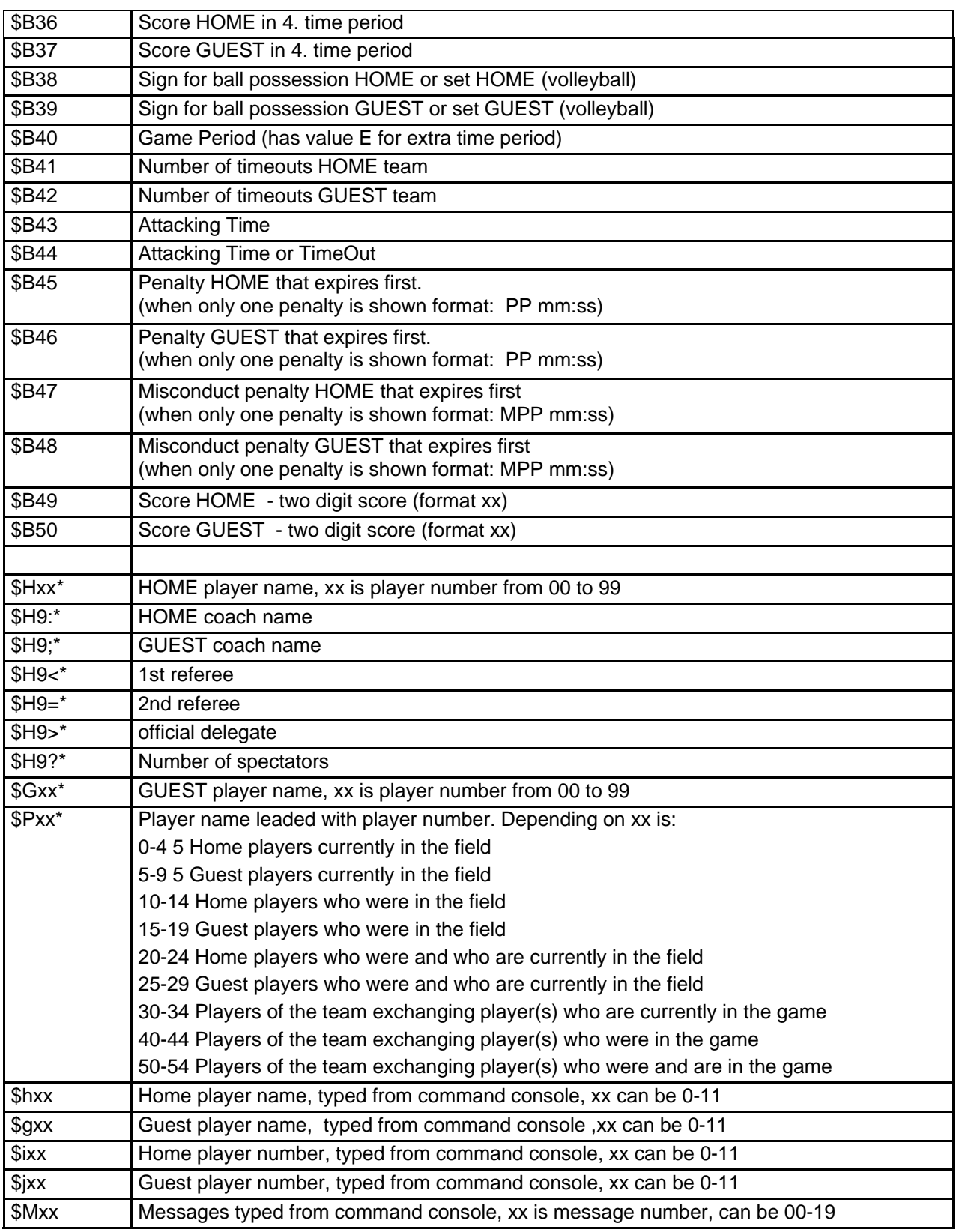

\* Those variables are entered from Scoreboard software or Basketball statistic software

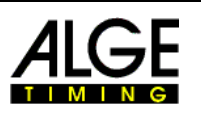

### <span id="page-10-0"></span>*4.3 Programing of multiple adresses (Equestrian)*

Before you can start please check if your D-RTNM supports the multiple adress packet processing under the parameter menu. If this setting is not exisitng please contact your local dealer to request a firmware whihc supports this function.

Now you have to change the yellow marked fields in the Parameter settings of your D-RTNM!

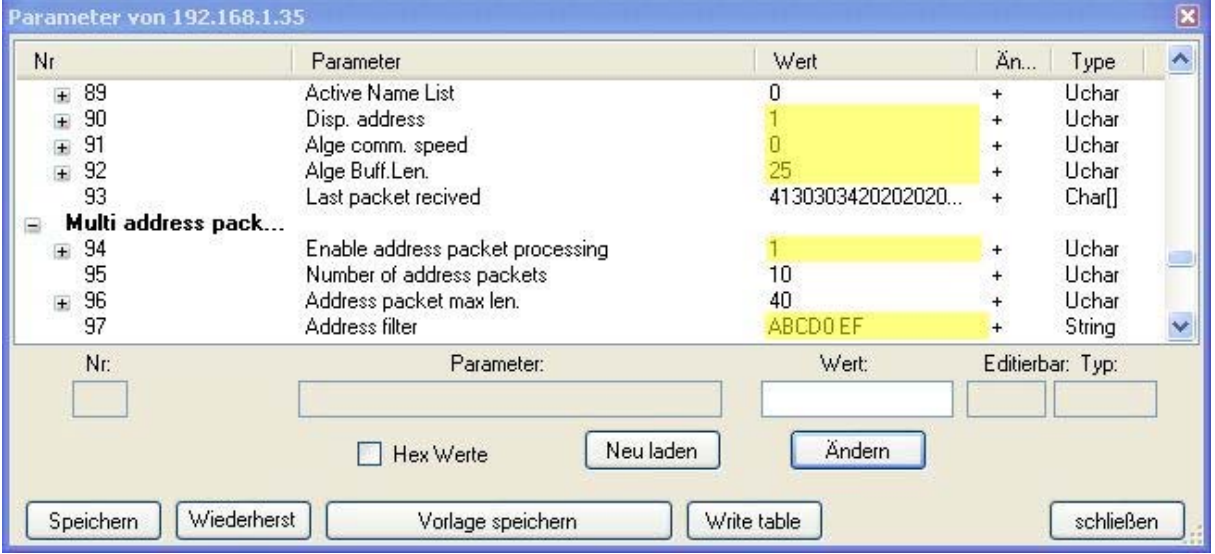

- Displayadress 1
- Alge comm.speed 0
- Alge Buff.Len. 25
- Enable address packet processing 1
- Adress filter **ABCD0 EF** (Important! Blank after the zero)

Now you can already start with the design of your layout. Following variables you can use to program the Layout for Equestrian.

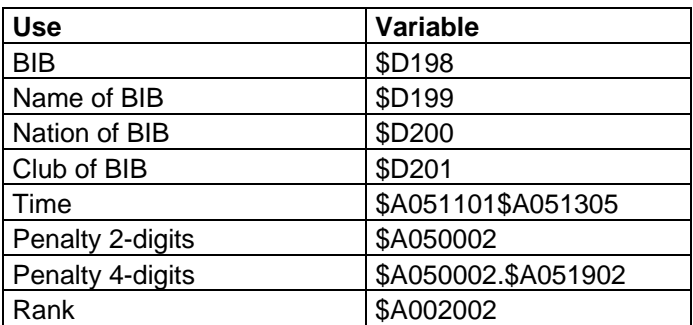

Explanaition of such a Variable: \$A05aall

\$A05 IT will filter for the 5th charter in the adressfilter (blank)

- aa starting with the aa th character of the filtered datastring
- ll as many characters long

Example: 18 . 46.62 75 Datastring: Contains penalties and time! \$A050002.\$A051902 The point is shown as point on the display1

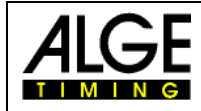

### <span id="page-11-0"></span>*4.4 Loading of start lists*

This function serves for the usage of the displayboard together with timing devices. Before the run starts, you can load a start list into the display.

This will remain stored until a new start list or a new display list will be loaded.

You can find the tool ExcelToDisplay in the DisplayStudio under tool – ExcelToDisplay.

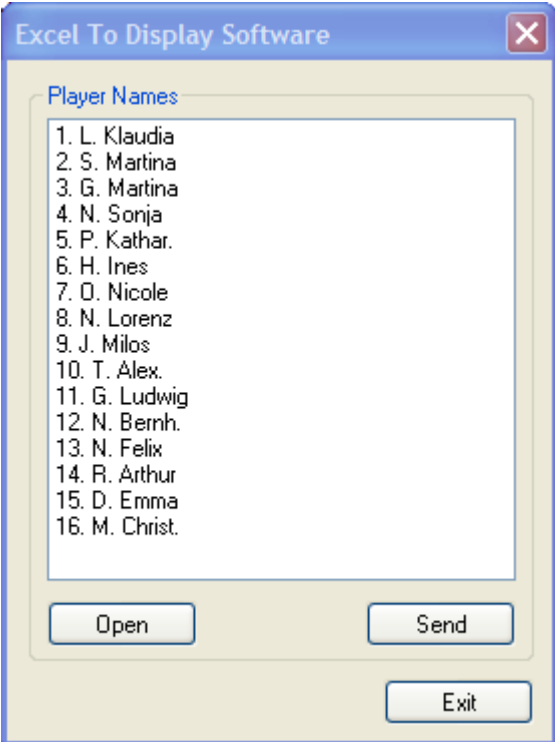

With "open" you can load the excel –file.

With "send" you can transmit the start list to the display.

### <span id="page-11-1"></span>*4.5 Change of display-lists*

You can switch the active display-list by indicating special start numbers. In the DisplayStudio under "tools - parameter" you can find the item "serial communication", the adjustment for special startnumbers.

Beginning at this start number, you can add or activate up to 32 lists.

Recommandation: List 1 for programming timing List 2 for advertisement List 3 for advertisement etc.

If you add start number 902 at the TdC, the list 2 will be played once, afterwards the display will jump back to the list active before. 903 is list 3 etc.

If you would like to activate the list permanently, you have to indicate start number 932.

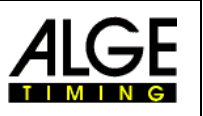

### **5 Technical data**

Here you can find a list of the most popular technical data of the different models. If your displayboard is not listed, please contact ALGE-TIMING for the technical data in detail.

<span id="page-12-0"></span>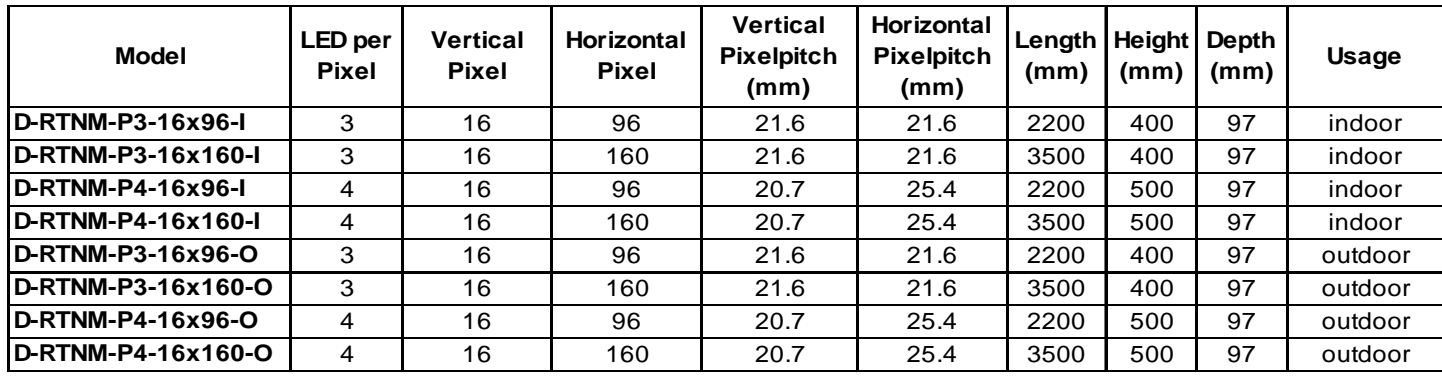

Additionally we have the following Pixelpitches for customized applications available.

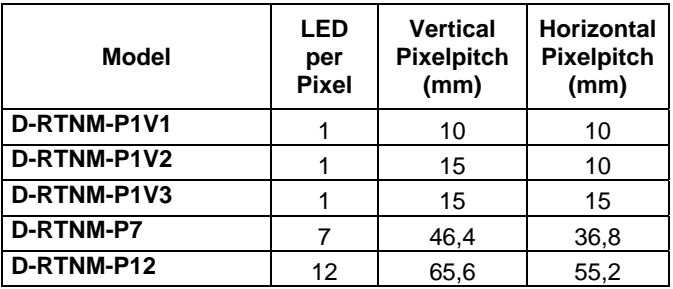

### <span id="page-12-1"></span>**6 Data protocol**

Data protocols are not publizied in the standard manual. On request, we will provide you with informal protocols in English!

# **7 Adjustment of input voltage**

<span id="page-12-2"></span>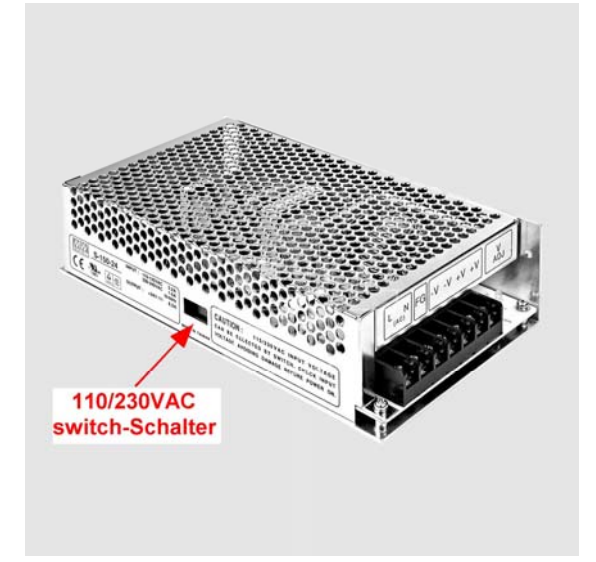

The switching power supplies are situated in the casing (quantity according to type of display).

All switching power supplies have to be commutated to the corresponding input voltage!

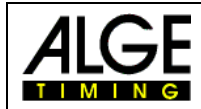